# **Manual de usuario para obtener un ORCID ID** 2018

**Universidad de Nariño** Centro Operador de Educación Superior - COES Manual de Usuario realizado por Harley Morales

#### **¿Qué es ORCID?**

ORCID es un proyecto abierto, sin ánimo de lucro, comunitario, que ofrece un sistema para crear y mantener un registro único de investigadores y un método claro para vincular las actividades de investigación y los productos de estos identificadores. ORCID es único por su capacidad de aplicarse a todas las disciplinas, sectores de investigación y fronteras nacionales. Es un centro que conecta a los investigadores y la investigación a través de la incorporación de identificadores ORCID en flujos de trabajo clave, tales como el mantenimiento de los perfiles de investigación, las presentaciones manuscritas, las solicitudes de subvención y las solicitudes de patentes.

ORCID proporciona un registro para obtener un identificador único y gestionar un registro de las actividades. (ORCID, s.f)

#### **Generar de un ORCID iD**

### **PASO 1**

Ingresar a la siguiente dirección web.

 $\leftarrow$   $\rightarrow$  C **D** www.orcid.org

### **PASO 2**

Si desea hacerlo, cambiar el idioma de la página a español

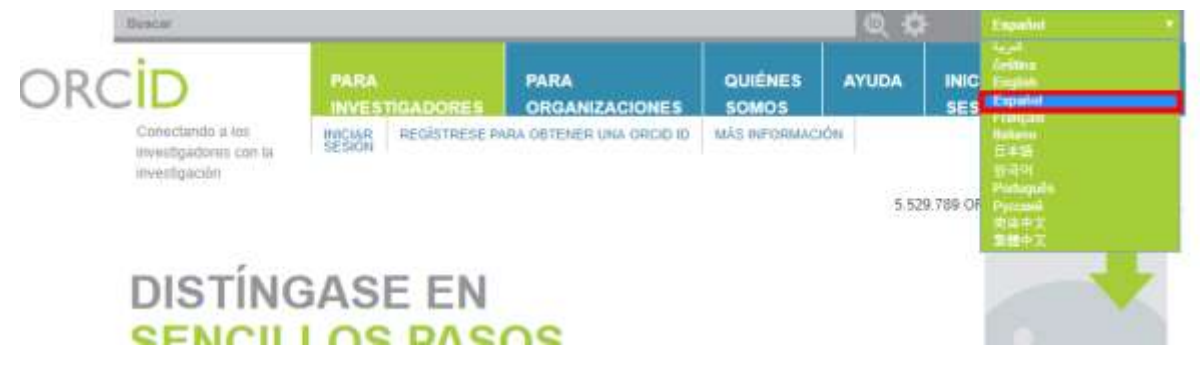

## **PASO 3**

 Dar clic en la opción del menu "PARA INVESTIGADORES" y luego en "REGÍSTRESE PARA OBTENER UNA ORCID ID".

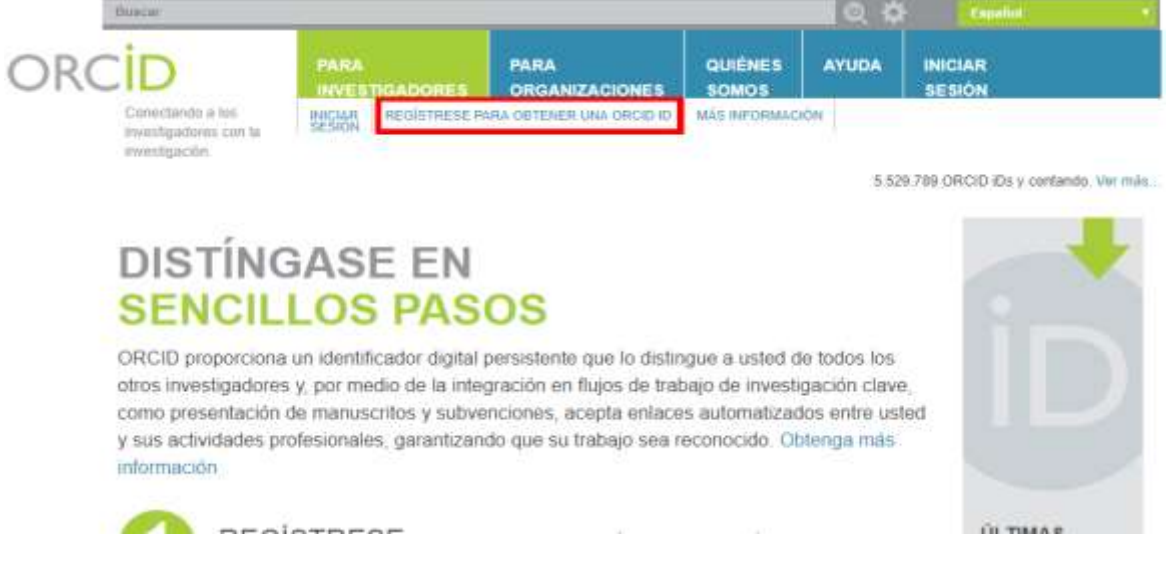

## **PASO 4**

Llenar los campos solicitados en el formulario.

#### Registrese para obtener una ORCID iD

ORCID proporciona un identificador digital persistente que lo distingue a usted de todos los otros investigadores, y por medio de la integración en flujos de trabajo de investigación clave, como presentación de manuscritos y subvenciones, acepta enlaces automatizados entre usted y sus actividades profesionales, garantizando que su obra sea reconocida.

De acuerdo con los términos y condiciones de ORCID, puede registrar solo un ORCID iD para usted mismo.

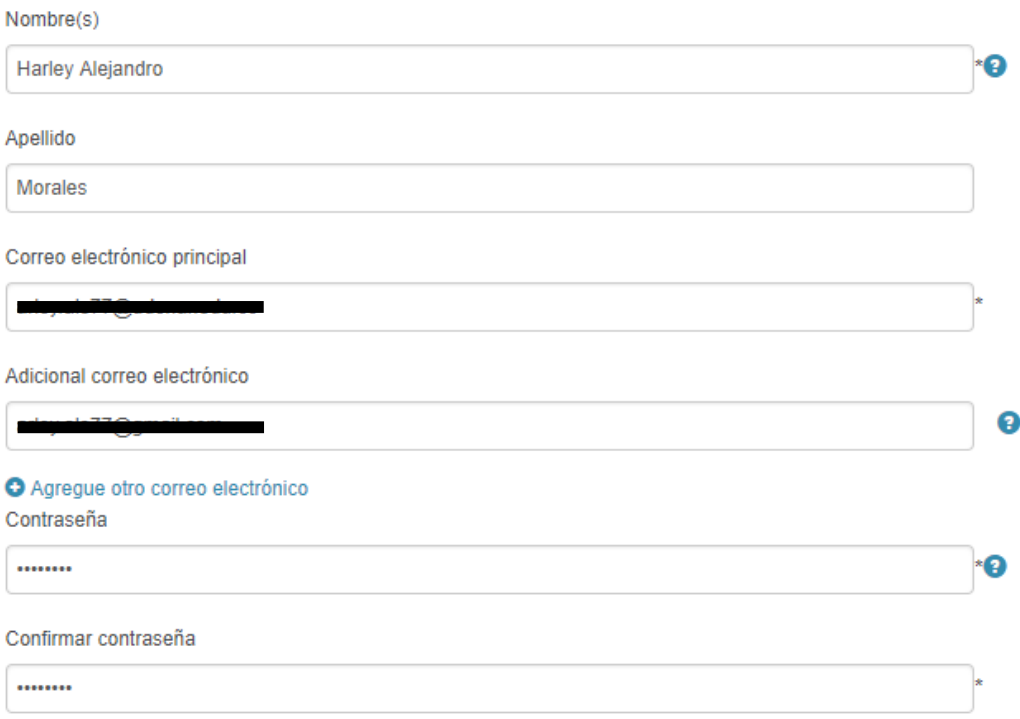

#### Configuraciones de privacidad

Su ORCID iD se conecta con su registro ORCID que puede contener enlaces a sus actividades de investigación, afiliaciones, premios, otras versiones de su nombre, y mucho más. Usted controla este contenido y quién puede verlo.

De forma predeterminada, ¿quién puede ver la información añadida a su registro ORCID?

- De 11 Público Todos (87% de nuestros usuarios selecciona esta opción)
- 0  $\delta$  Limitado Partes de confianza (5% de nuestros usuarios selecciona esta opción)

Privado Sólo yo (8% de nuestros usuarios selecciona esta opción)

٠Q

#### **Notification settings**

 $\bigcirc$ 

ORCID sends email notifications about items related to your account, security, and privacy, including requests from ORCID member organizations for permission to update your record, and changes made to your record by those organizations.

You can also choose to receive emails from us about new features and tips for making the most of your ORCID record.

# Please send me quarterly emails about new ORCID features and tips<br>To receive these emails, you will also need to verify your primary email address.

After you've registered, you can change your notification settings at any time in the account settings section of your ORCID record

#### Términos de uso

**P** Acepto la política de privacidad y los términos y condiciones de uso, incluyendo mi autorización de que mis datos se procesen en los EE.UU. y sean públicos cuando se marquen como Público.

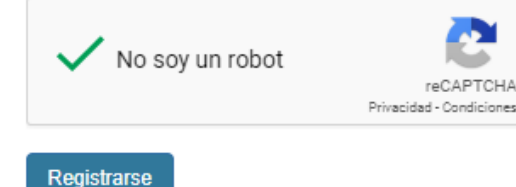

## **PASO 5**

Marcar en "No soy un robot" y luego hacer clic en el botón de registrarse

#### Términos de uso

Acepto la política de privacidad y los términos y condiciones de uso, incluyendo mi autorización de que mis datos se<br>procesen en los EE.UU. y sean públicos cuando se marquen como Público.

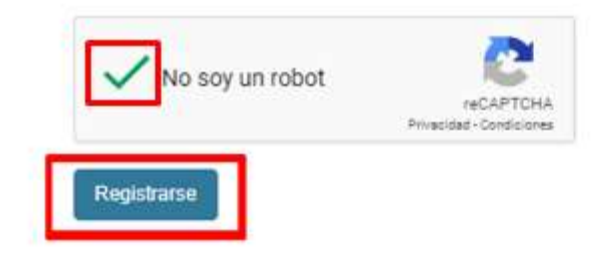

## **PASO 6**

- La plataforma pregunta si alguno de los usuarios existentes corresponde con su identidad.
- Si su nombre no corresponde con alguno de los que la plataforma sugiere, de clic en el botón azul que dice "No soy ninguno de estos; continuar con la inscripción".

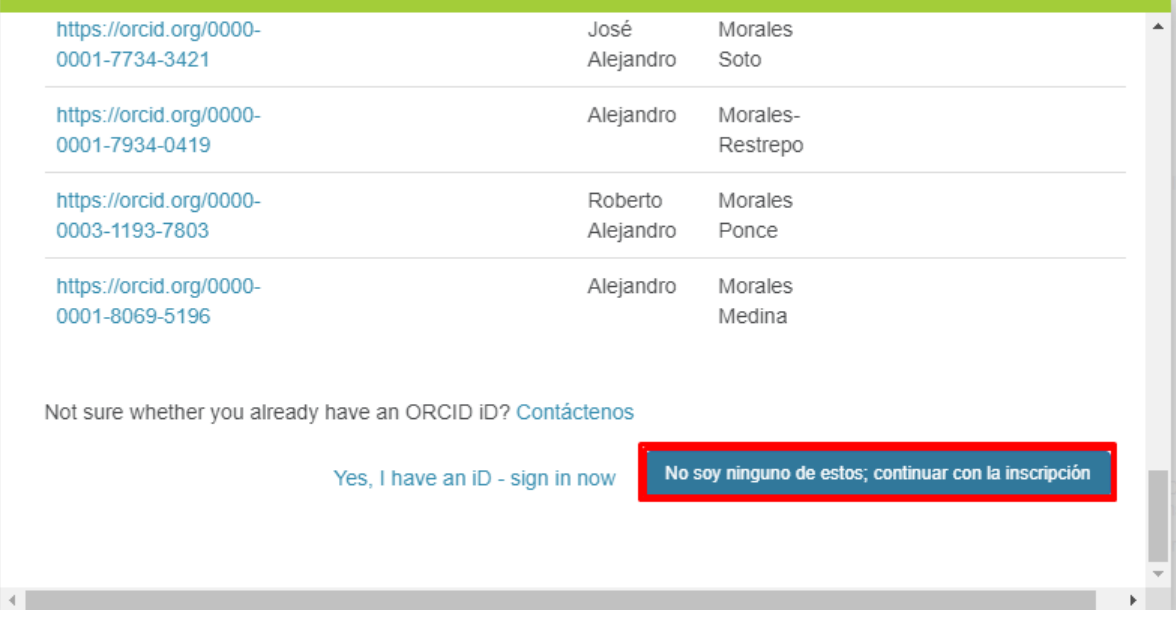

## **PASO 7**

 En este paso su código ORCID ID ya está generado, es el número que se encuentra encerrado en el recuadro rojo.

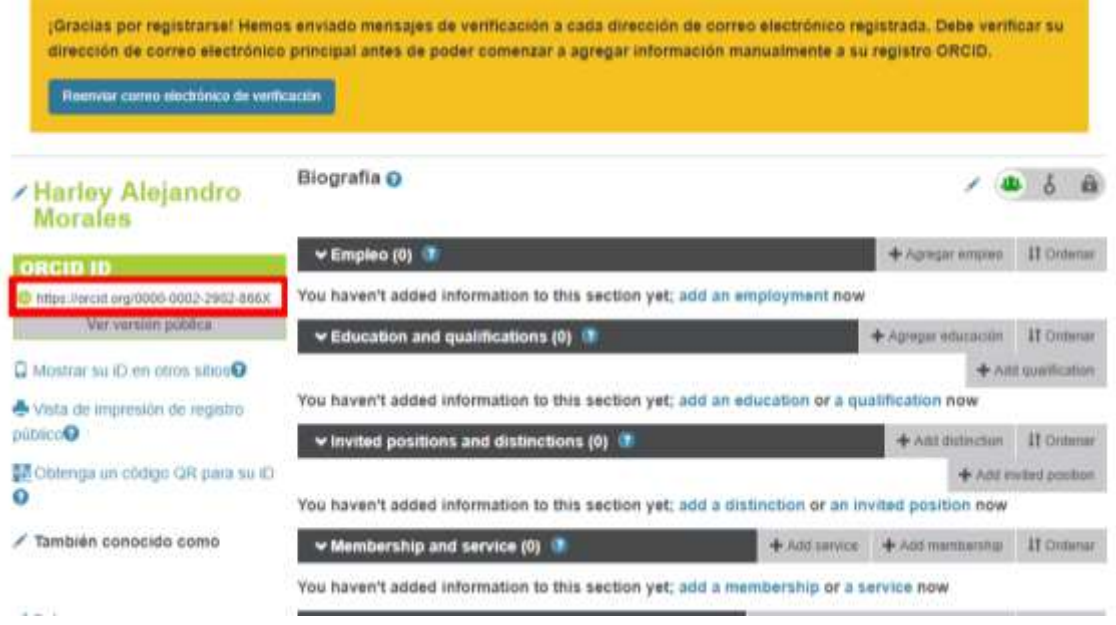

## **PASO 8**

Solo queda verificar nuestra dirección de correo electrónico.

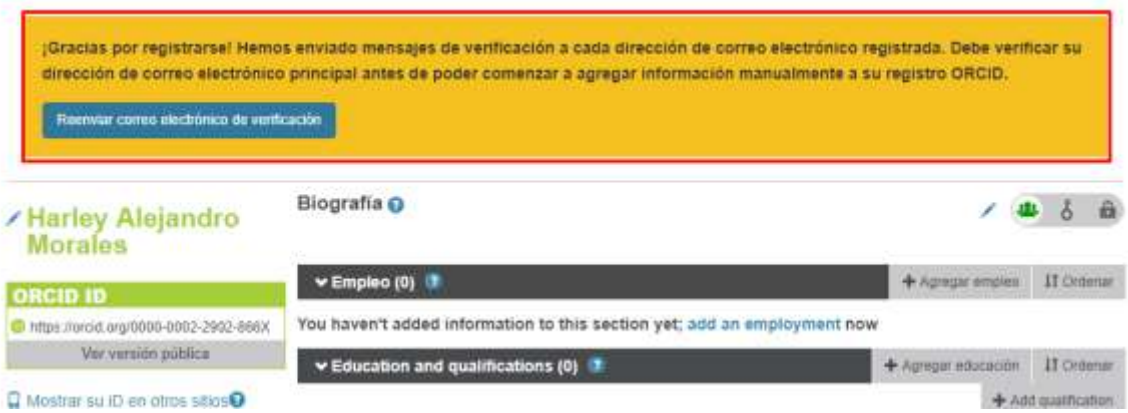

- Para realizar la verificación se debe ingresar a la cuenta de correo electrónico que se registró como cuenta principal.
- Una vez dentro de la cuenta de correo electrónico se debe abrir el correo enviado por ORCID y luego dar clic en el botón azul que dice "Verifique su dirección de correo electrónico".

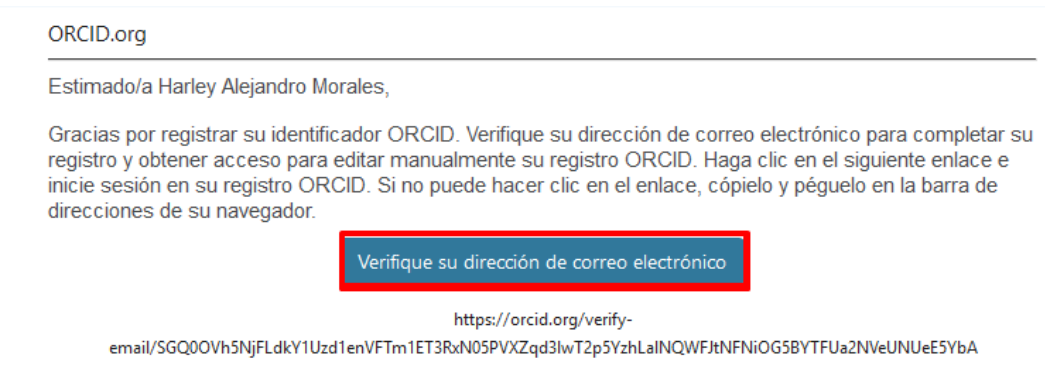

# **PASO 9**

- Luego de la verificación anterior, la cuenta de ORCID ya está lista para ser usada.
- Para iniciar sesión en ORCID se debe ingresar en el primer campo la cuenta de correo electrónico y en el segundo campo la contraseña que se registró durante la inscripción.

#### Iniciar sesión u Regístrese ahora

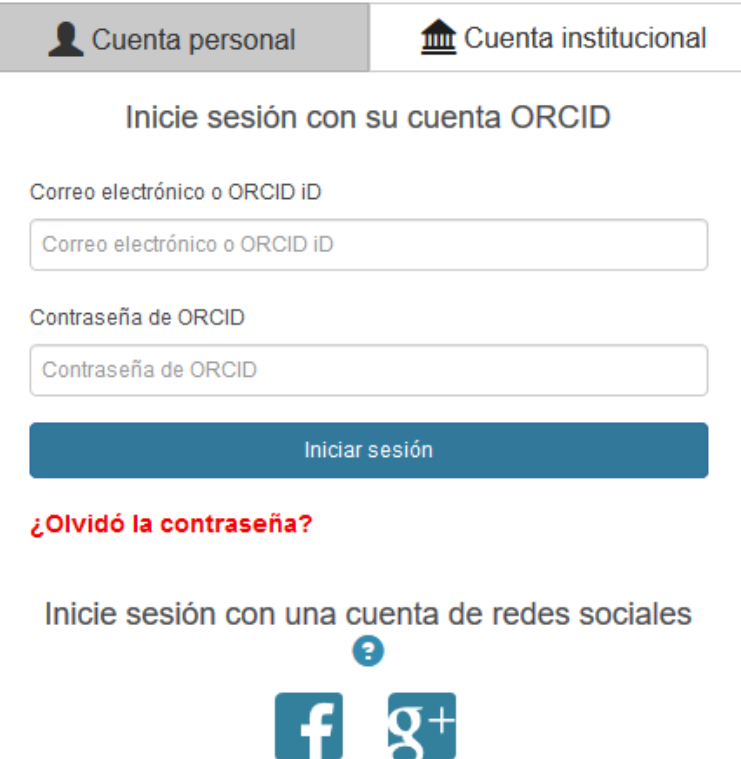

**Si usted desea agregar información como empleo, estudios o publicaciones a su ORCID puede continuar con el siguiente paso.**

## **PASO 10**

- Por ultimo queda llenar la hoja de vida digital de ORCID.
- Primero se tiene que seleccionar la categoría a la cual se desea agregar información.
- Luego se da clic en agregar (en el caso de este ejemplo "Agregar obras").

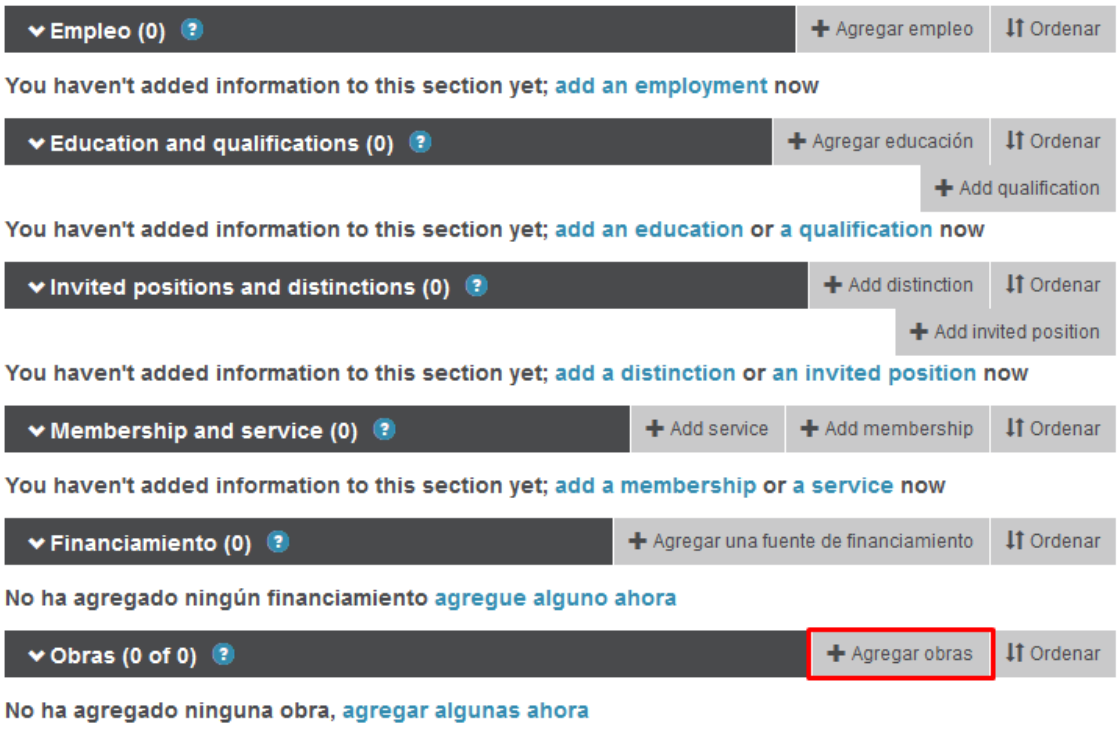

luego se da clic en "Enlazar manualmente".

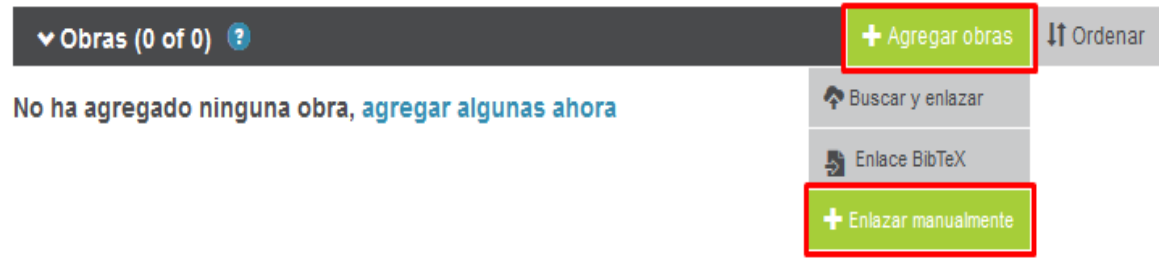

lo siguiente es llenar los datos pedidos por ORCID.

# **AGREGAR OBRA**

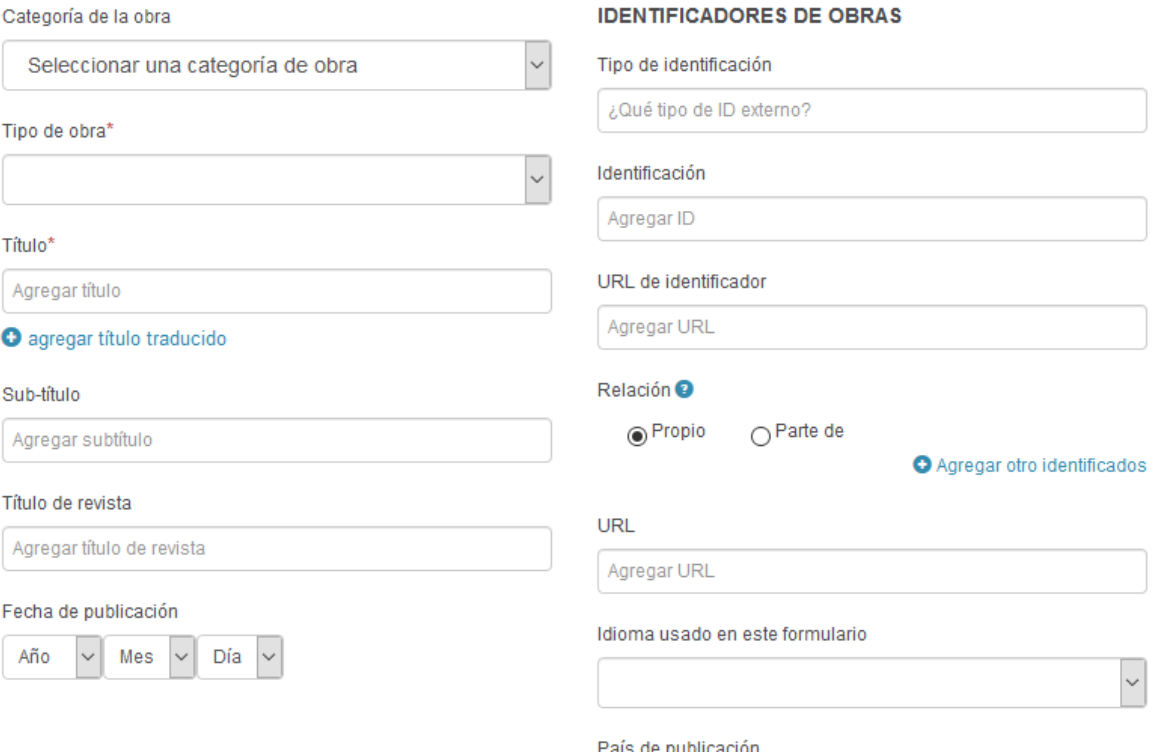

Finalmente se da clic en el botón "Agregar a la lista".

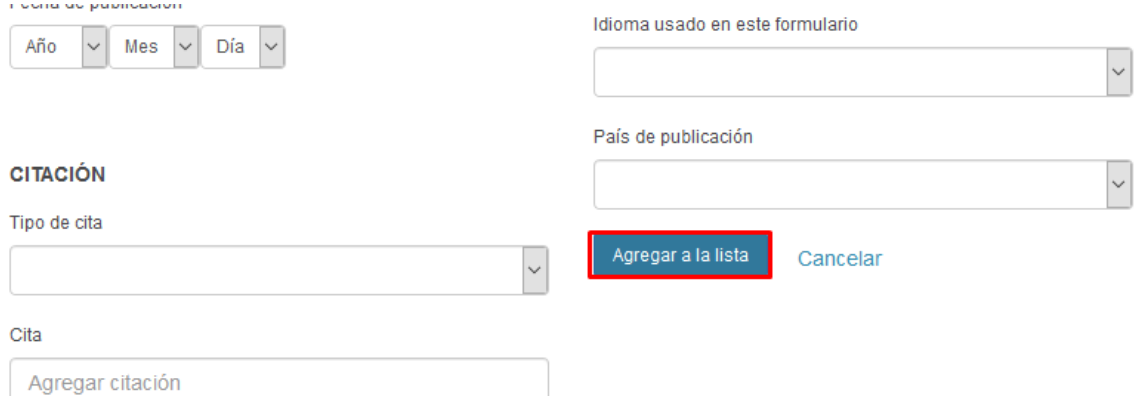

# **Más información sobre ORCID en video <https://www.youtube.com/watch?v=GEQMNHN79Ro>**

#### **Referencias Bibliográficas**

Open Researcher and Contributor ID. (s.f). ¿*Qué es ORCID?.* Recuperado de [https://orcid.org/content/initiative?locale\\_v3=es](https://orcid.org/content/initiative?locale_v3=es)